# Replacement Guidebook (Software)

The 2nd Edition Dec.2021

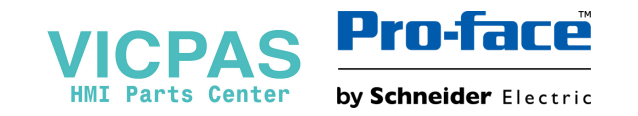

#### Update History

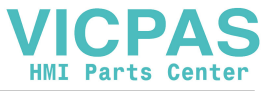

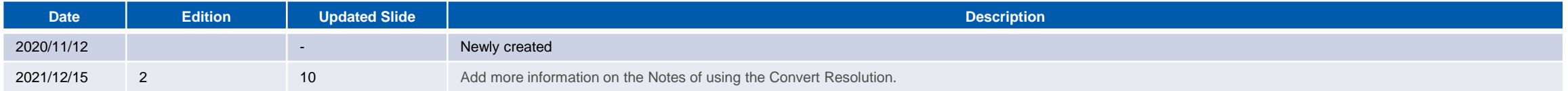

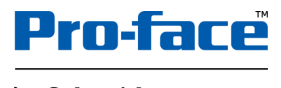

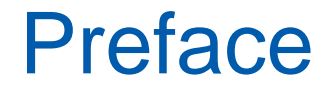

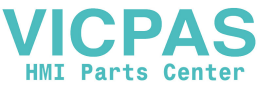

For the supported software for each hardware, see "About Software compatibility" in "Replacement Guidebook (Hardware)".

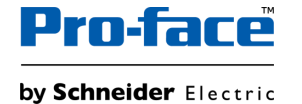

Agenda **<sup>1</sup> [Replacement of GP-Pro EX to GP-Pro EX](#page-4-0) 2 [Replacement of GP-Pro EX to BLUE](#page-11-0)**

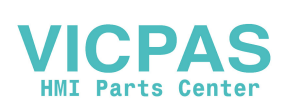

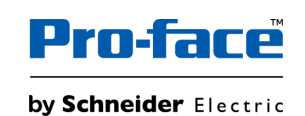

© 2021 Pro-face. All Rights Reserved. | Page 44

#### <span id="page-4-0"></span>1. Replacement of GP-Pro EX to GP-Pro EX

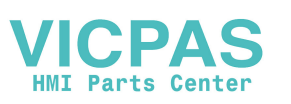

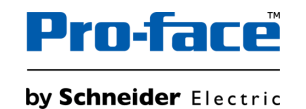

© 2021 Pro-face. All Rights Reserved. | Page 5

#### Replacement Procedure **Acts** Flow-

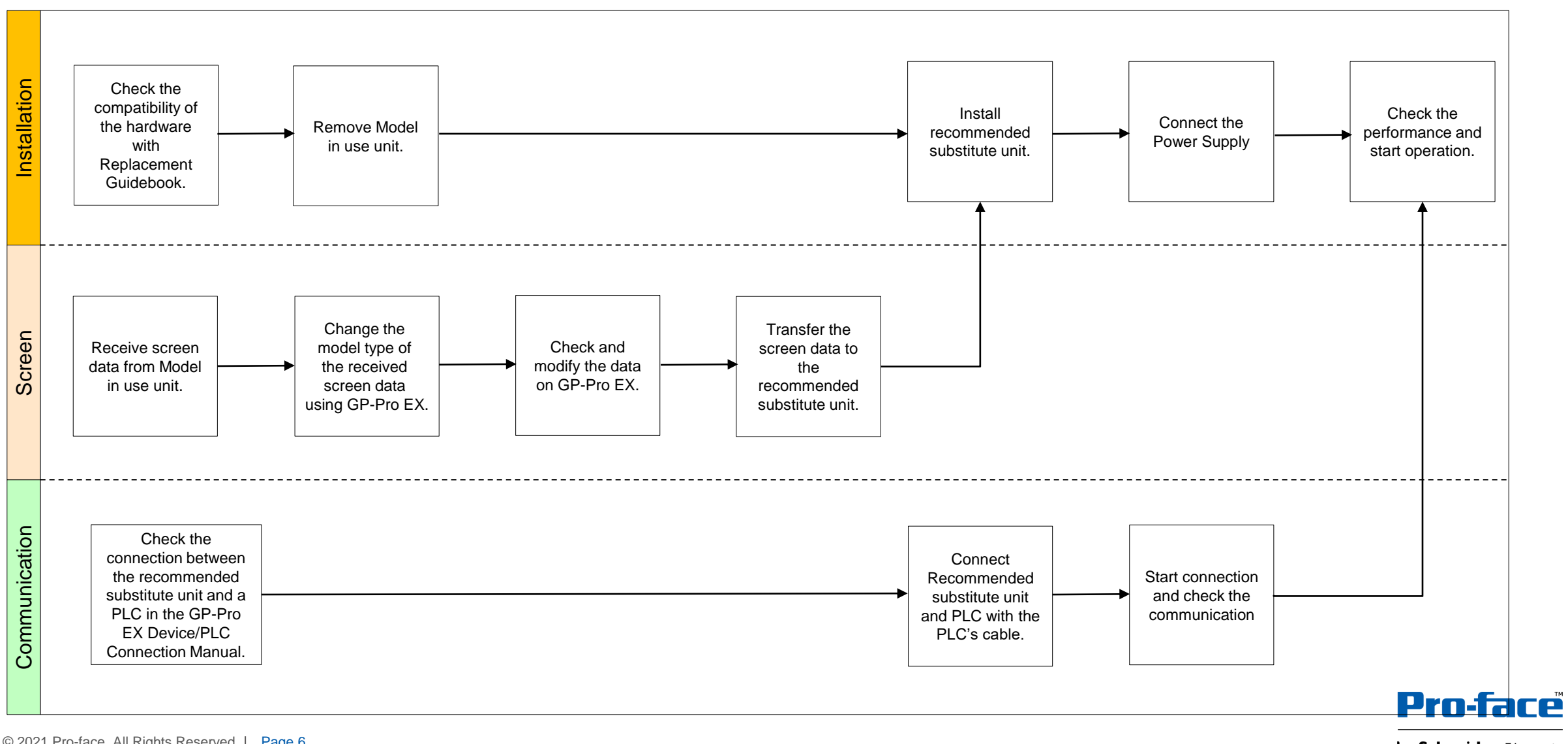

by Schneider Electric

**VICPAS HMI Parts Cer** 

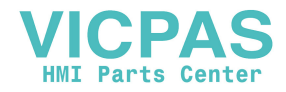

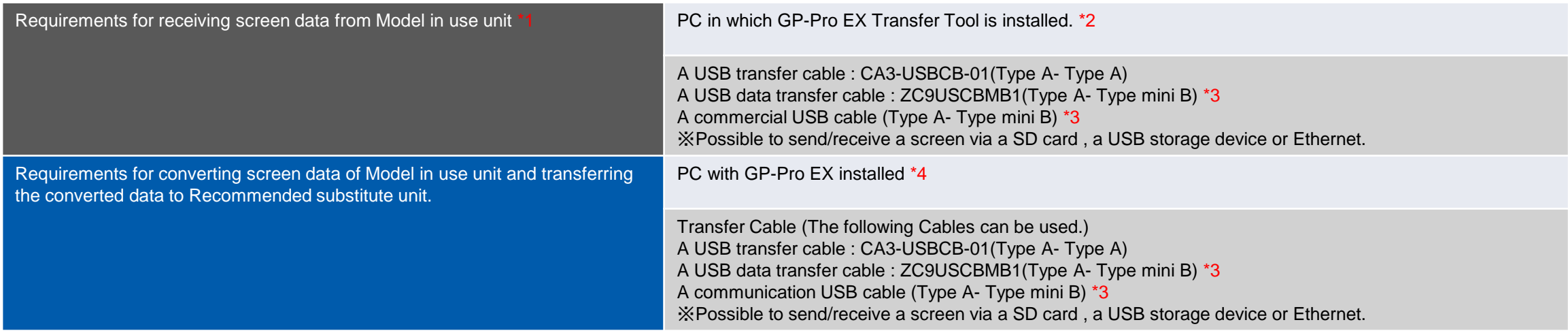

\*1: This step is required if screen data is saved only in the GP unit, not in any other device.

\*2: Please use the same version or later as or than that of the software used during creating screens on GP-3500T/GP-3510T. If you don't know the version, we recommend you to use the newest version. For the newest version, you can download the transfer tool from our web site called [OtasukePro!] ([http://www.pro-face.com/otasuke/download/freesoft/gpproex\\_transfer.htm\)](http://www.pro-face.com/otasuke/download/freesoft/gpproex_transfer.htm). \*3: It can be used with GP4000 Series or later models.

\*4: Please check the compatible version of each model from our website. ([https://www.proface.com/ja/product/soft/gpproex/supported\\_models\)](https://www.proface.com/ja/product/soft/gpproex/supported_models)

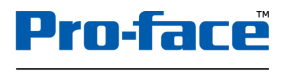

# Replacement Procedure **Figure** Acroes Screen data from Model in use unit (GP-Pro EX)-

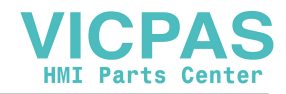

In this section, we will introduce how to receive screen data with a USB transfer cable as an example. If you have backed up screen data, this step is unnecessary, skip to the next section.

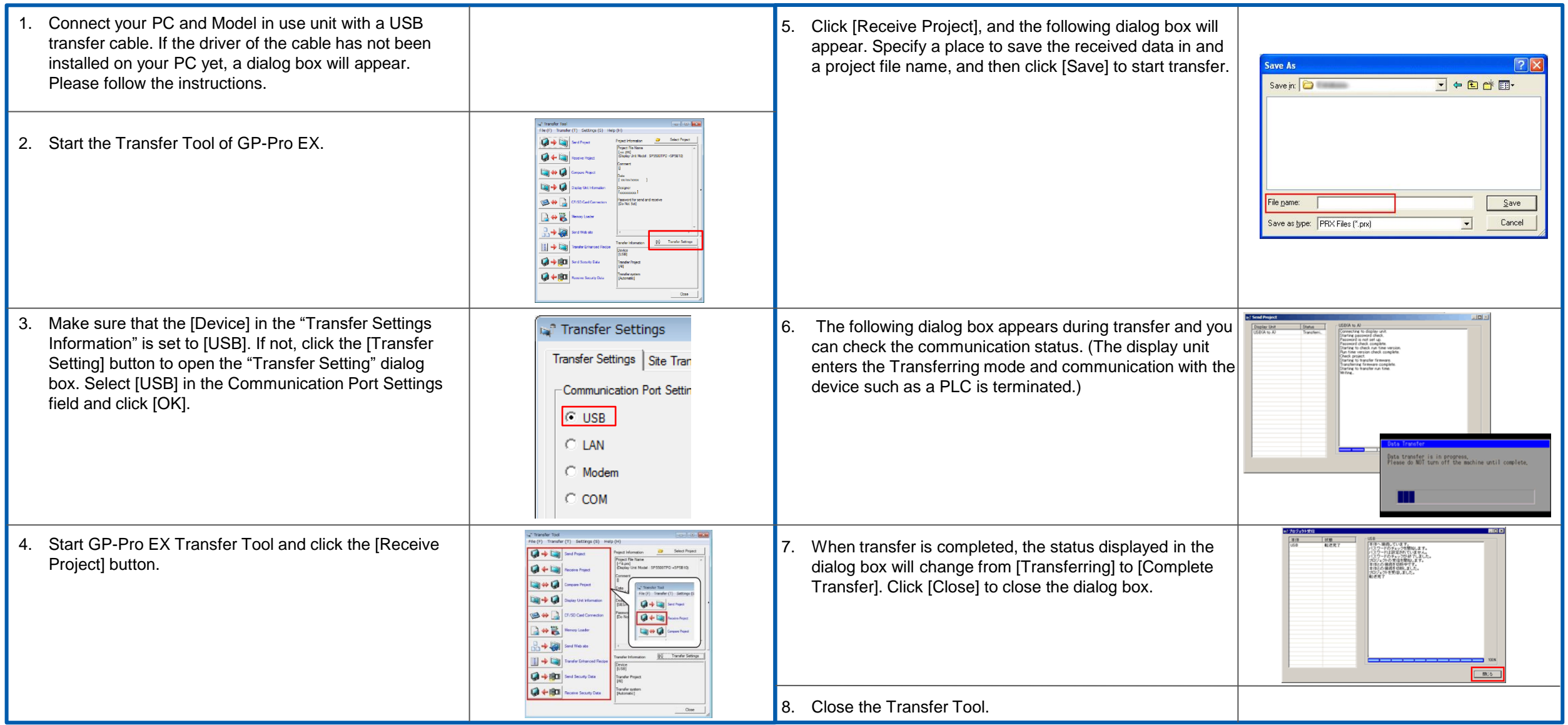

#### Replacement Procedure **Receive Screen data from Model in use unit (GP-Pro EX)**-

Do you want to replace it?

Yes

 $\underline{\mathsf{No}}$ 

Save As

1. The "Hardware Installation" dialog box as shown on the right may appear during installing the USB driver depending on the security level of Windows®. Click [Continue Anyway] to start installing the driver. When installation is completed, click [Finish].

2. When a file exists, the window that confirms whether or not to overwrite the file will be displayed.

3. If you receive the project files that use SD card/ USB flash data such as Recipe Function (CSV data), the following dialog box will appear during transfer. Specify a place to save the SD card/USB flash data in. Click [OK], and the [Receive Project] dialog box will return and transfer will be completed.

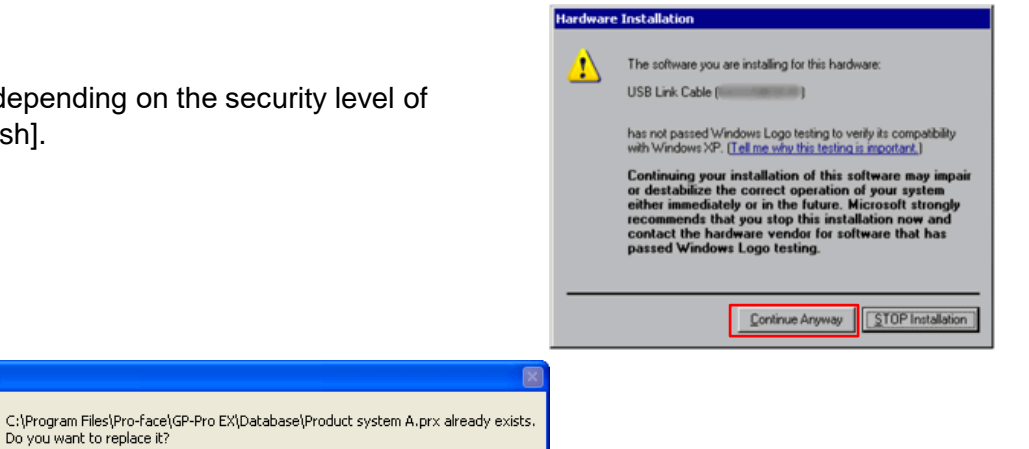

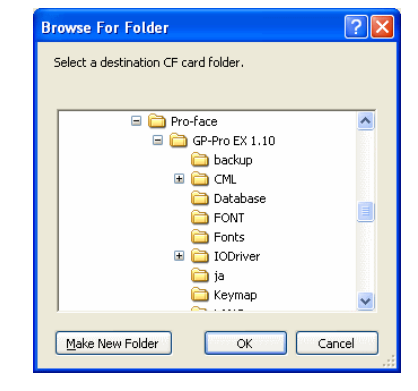

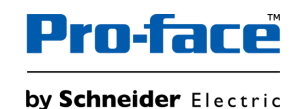

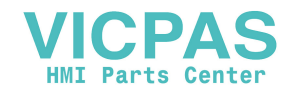

### Replacement Procedure **Change model to recommended substitute unit** (GP-Pro EX)-

 $\sim$   $\sim$   $\sim$ 

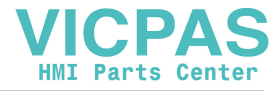

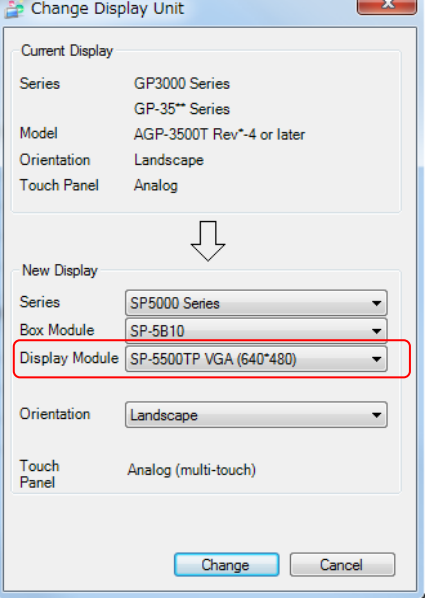

The Display Module can be Changed on the "Project" -> "System Settings" -> "Change Display Unit" screen of GP-Pro EX.

If you check on [Convert Resolution] when changing the Display Unit type (as shown below), you can adjust both size and location of the part and the text relative to the display resolution automatically. But please note that their width gets larger due to change of horizontal resolution of the screen area. In this case, confirm their size and location and adjust them if necessary. Please check some examples below.

- A function that requires absolute coordinates. Please adjust the settings manually.
	- **Global window**

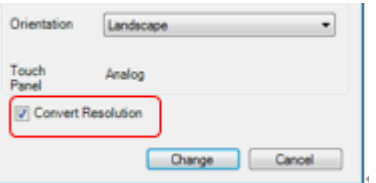

- **Position Animation**
- Due to font size and resolution restrictions, manual changes may be required. Please resize them if needed
	- **Font:** In the case of using Standard font, the size will be smaller. You can improve by using Stroke font or Image font.
	- **Objects**
	- **Parts**
	- **Images**
	- **Alarm parts**
- Position may differ from the original project. Please check the coordinate of the window and adjust if needed.
	- **Window display**

© 2021 Pro-face. All Rights Reserved.

# Replacement Procedure –Transfer screen data to recommended substitute unit (GP-Pro EX)-

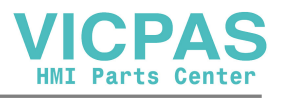

In this section, we will introduce how to transfer screen data with a USB transfer cable as an example.

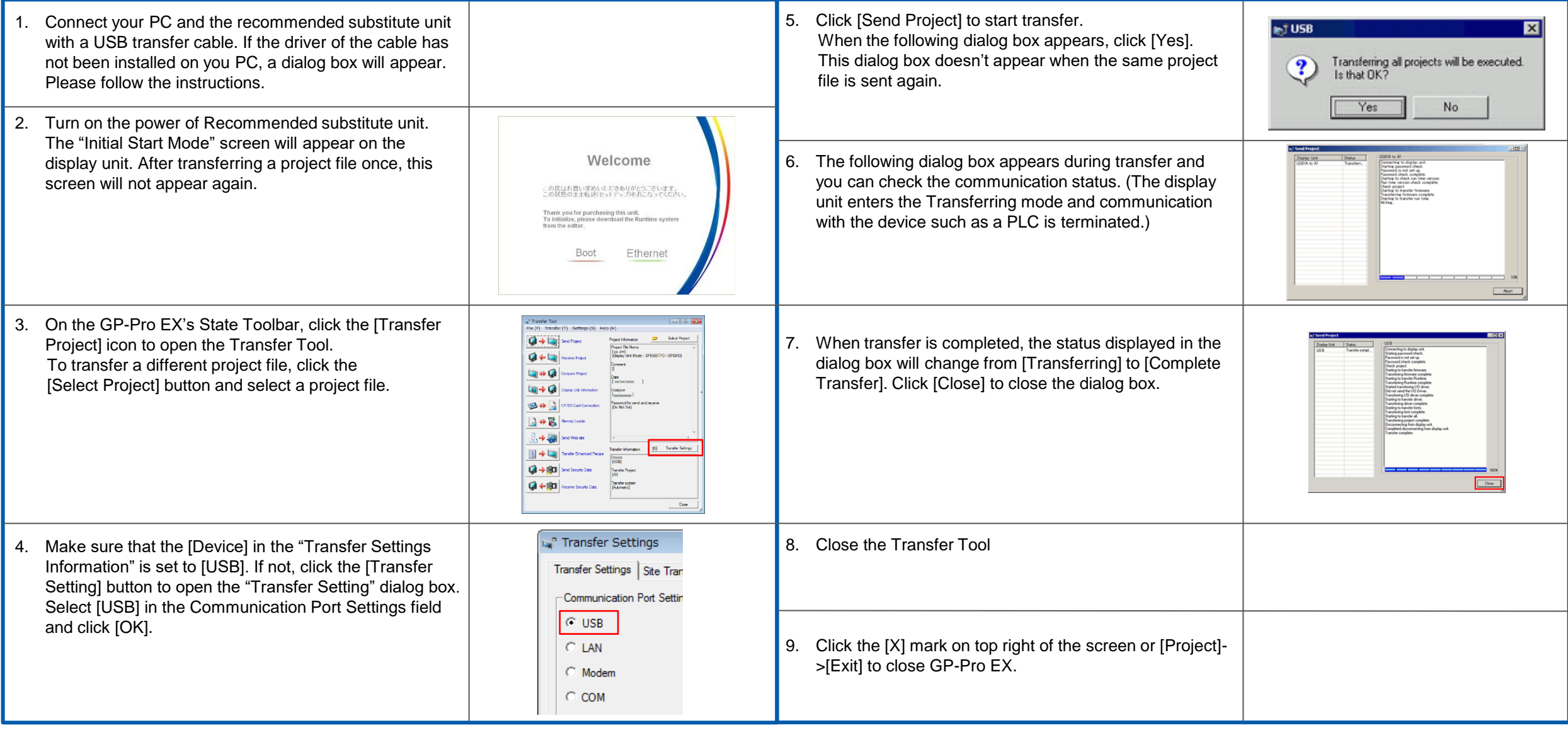

### <span id="page-11-0"></span>2. Replacement of GP-Pro EX to BLUE

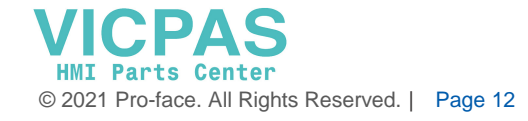

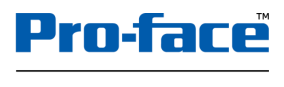

by Schneider Electric

#### Replacement Procedure **Acts** Flow-

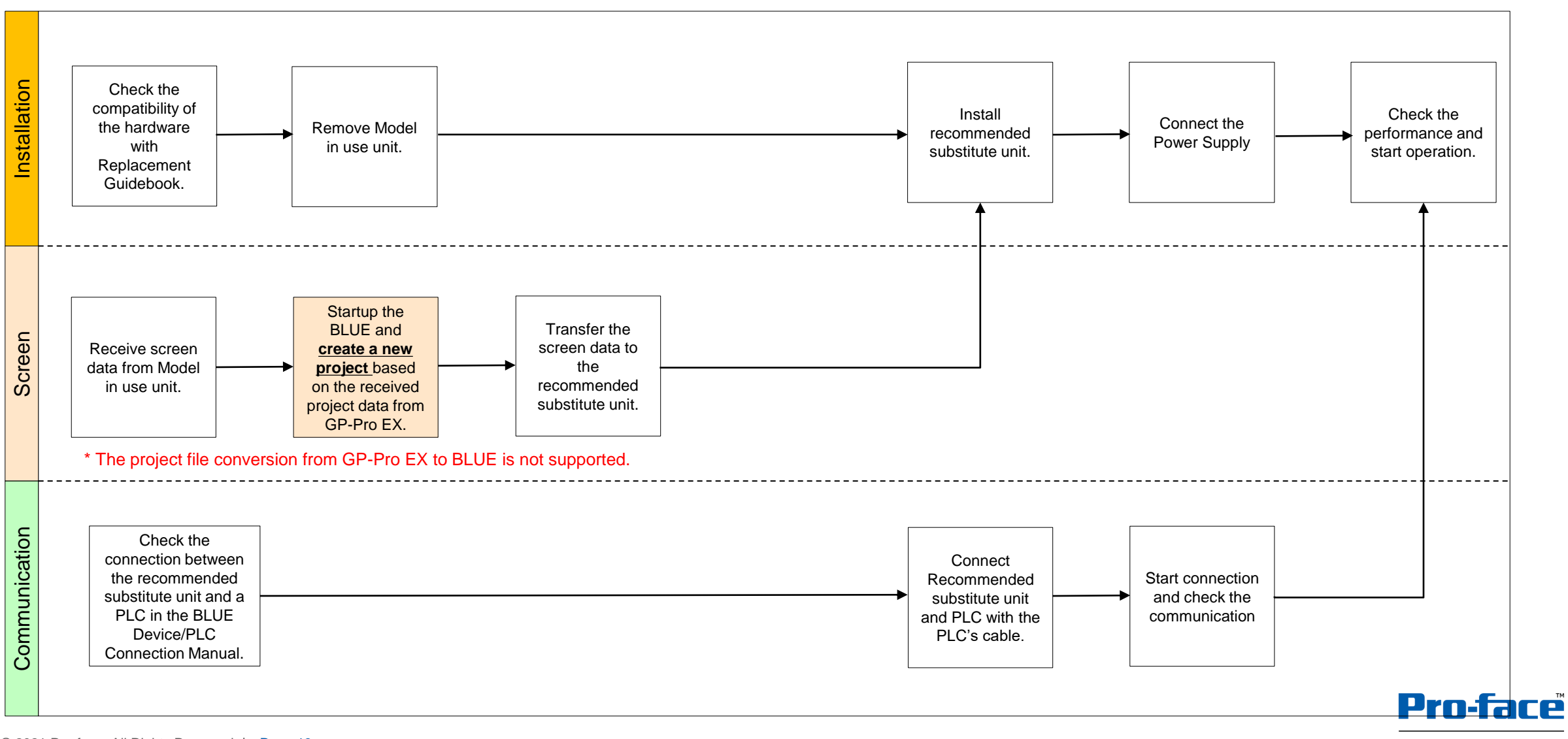

by Schneider Electric

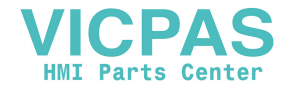

#### Replacement Procedure –Preparation-

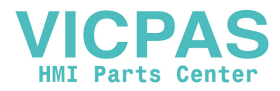

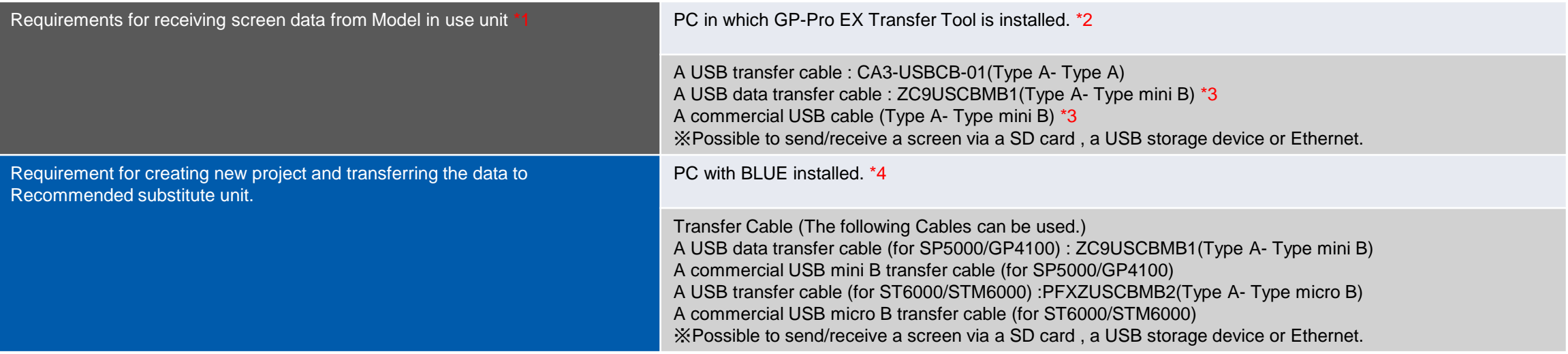

\*1: This step is required if screen data is saved only in the GP unit, not in any other device.

\*2: Please use the same version or later as or than that of the software used during creating screens on GP-3500T/GP-3510T. If you don't know the version, we recommend you to use the newest version. For the newest version, you can download the transfer tool from our web site called [OtasukePro!] ([http://www.pro-face.com/otasuke/download/freesoft/gpproex\\_transfer.htm\)](http://www.pro-face.com/otasuke/download/freesoft/gpproex_transfer.htm). \*3: It can be used with GP4000 Series or later models.

\*4: Please check the compatible version of each model from below.

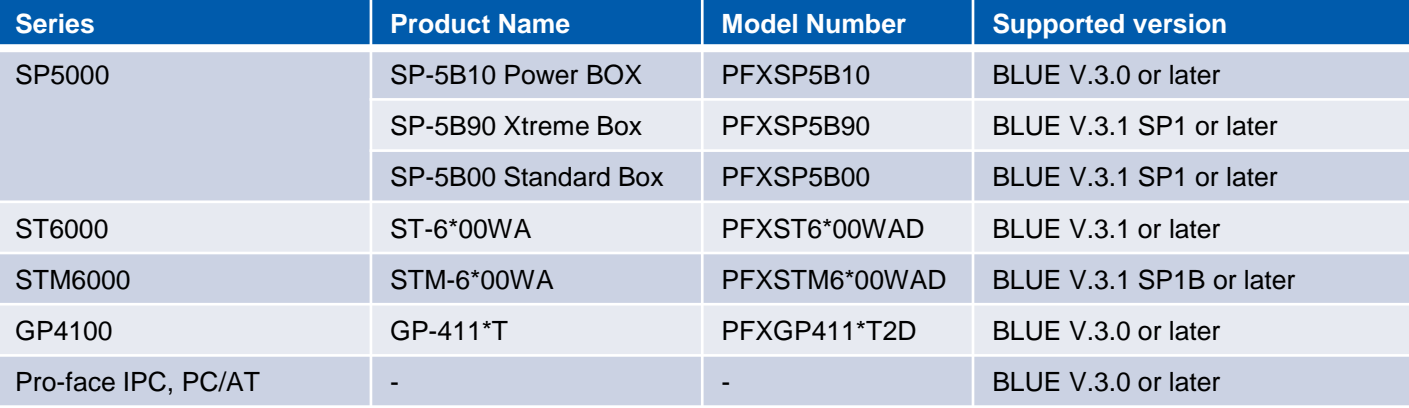

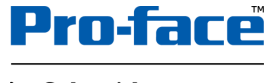

# Replacement Procedure **Figure** Acroes Screen data from Model in use unit (GP-Pro EX)-

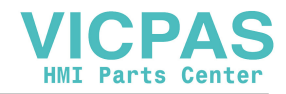

In this section, we will introduce how to receive screen data with a USB transfer cable as an example. If you have backed up screen data, this step is unnecessary, skip to the next section.

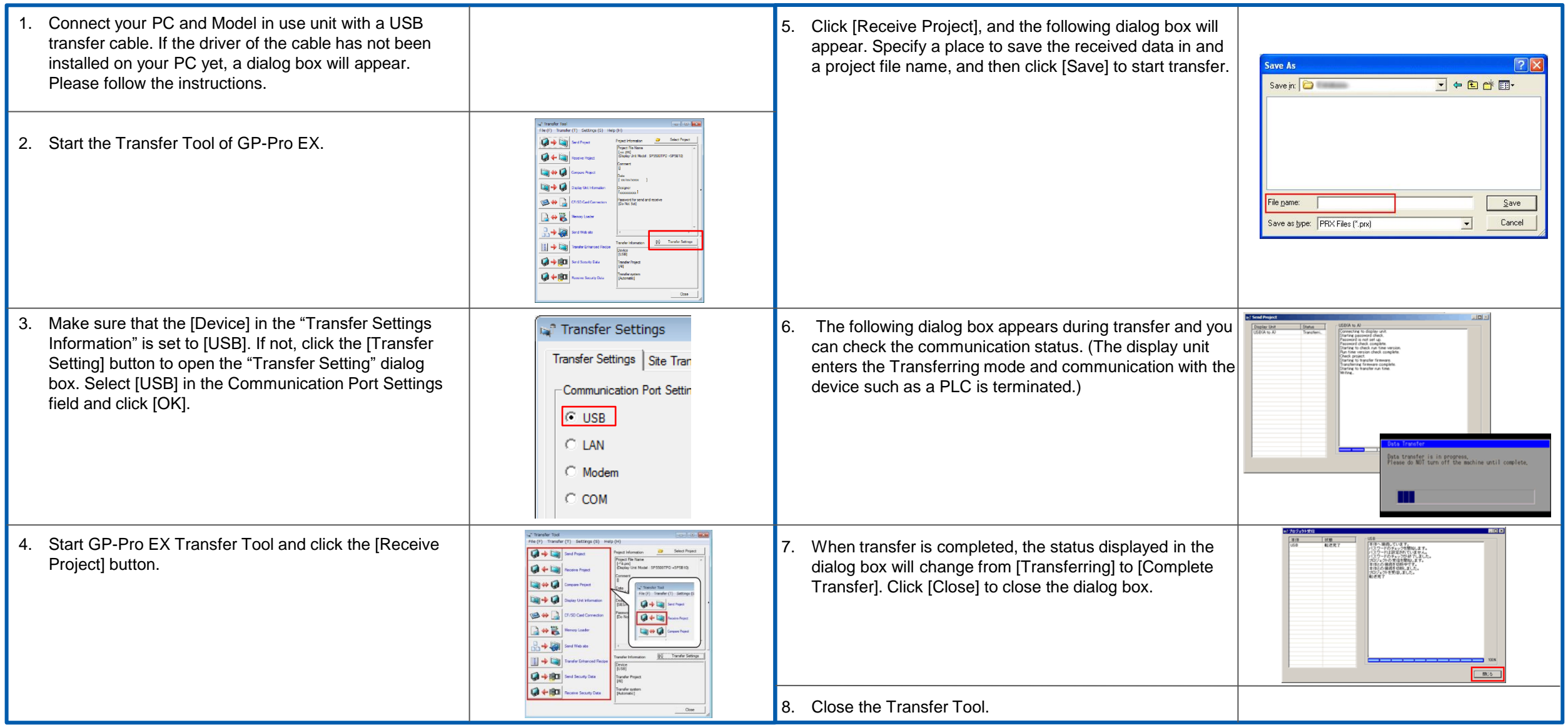

# Replacement Procedure –Transfer screen data to recommended substitute unit (BLUE)-

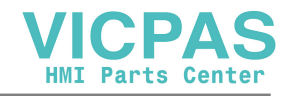

In this section, we will introduce how to transfer screen data with a USB transfer cable as an example.

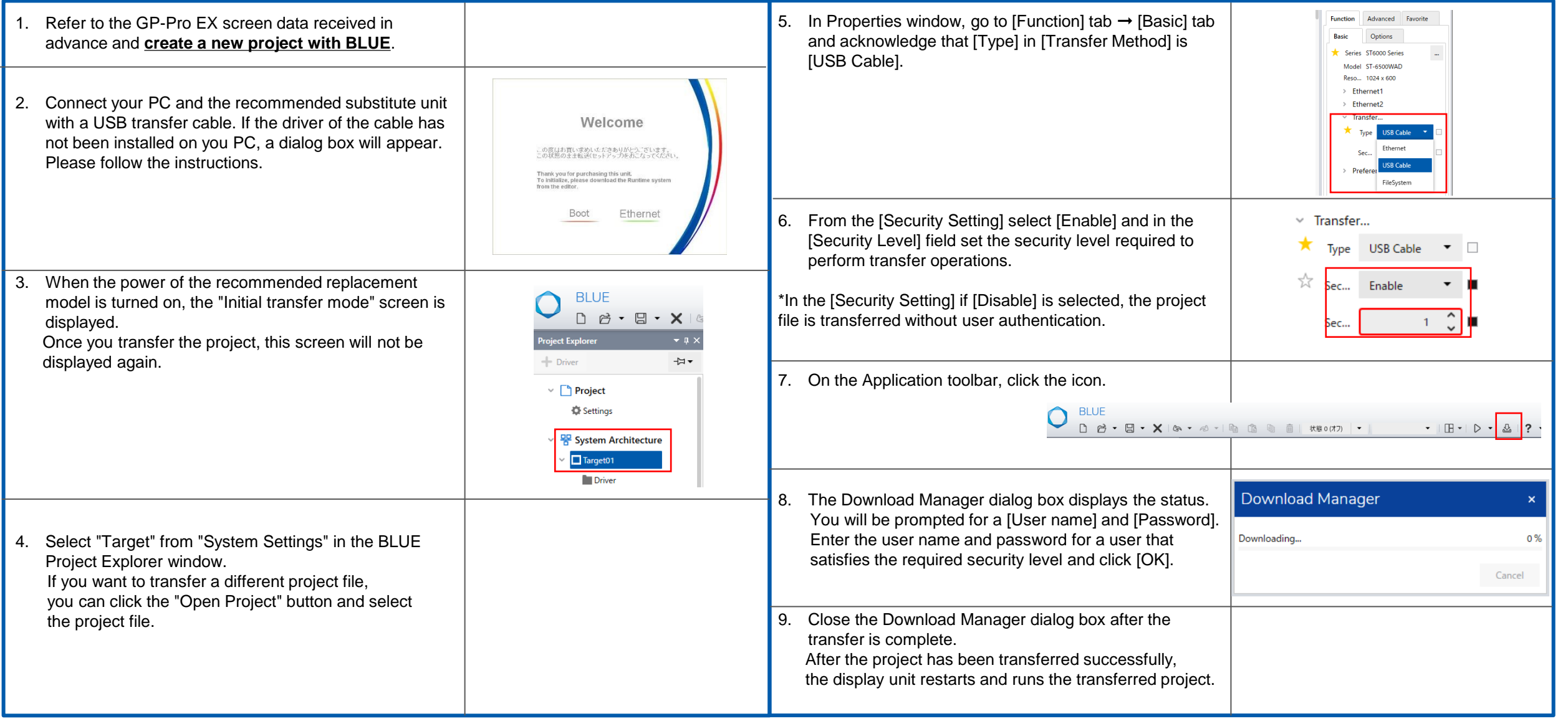

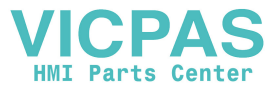

# Pro-face®

by Schneider Electric

© 2021 Pro-face. All Rights Reserved. | Page 17